ЗАО «КАЛУГА АСТРАЛ»

**Руководство пользователя**

**Методика проведения обновления программного обеспечения ККТ «К1-Ф»**

Версия редакции: 1.0.0.0. Дата редакции 24.08.2018 г.

Калуга, 2018

# СОДЕРЖАНИЕ

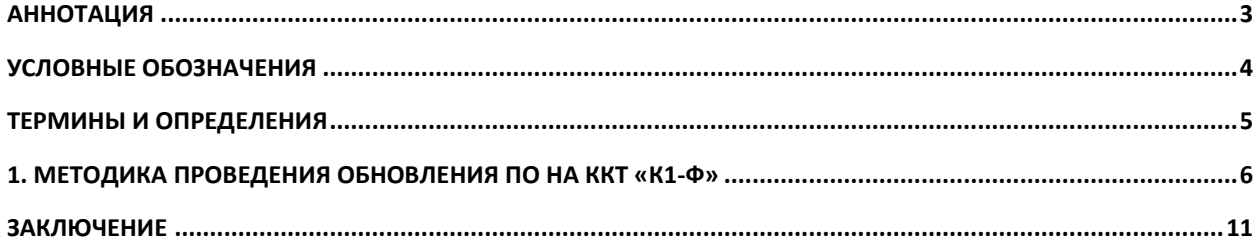

## <span id="page-2-0"></span>**Аннотация**

Документ «Руководство пользователя. Методика проведения обновления программного обеспечения ККТ «К1-Ф»» содержит информацию, необходимую Пользователю для обновления ПО контрольно-кассовой техники.

# <span id="page-3-0"></span>**Условные обозначения**

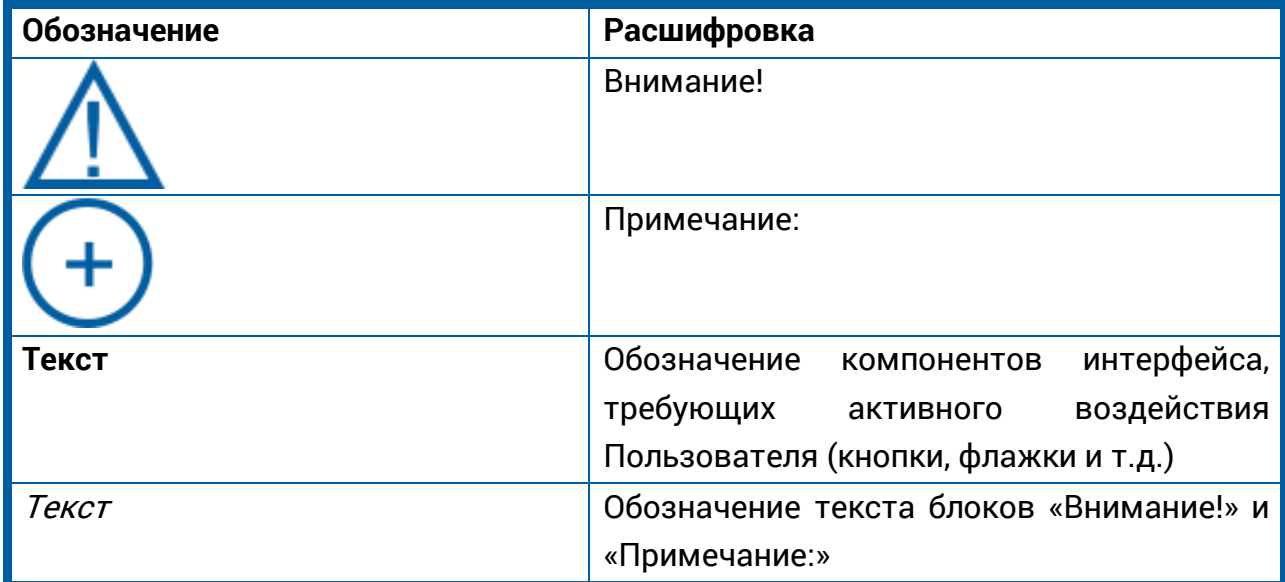

# <span id="page-4-0"></span>**Термины и определения**

**ККТ** – контрольно-кассовая техника.

**ПО** – программное обеспечение.

### <span id="page-5-0"></span>**1. Методика проведения обновления ПО на ККТ «К1-Ф»**

Для обновления ПО ККТ «К1-Ф» необходимо:

**1.** подготовить Рабочее Место: включить компьютерное оборудование с установленным ПО для данной операции. Подключить к компьютерному оборудованию USB и Ethernet кабели из комплекта компьютера и соединить с ККТ, подключить источник питания для изделия «К1-Ф» в сеть. Предварительно извлечь изделие из упаковки и установить на рабочее место для проведения операции обновления программного обеспечения с дальнейшей возможностью проведения «Теста Выходного Контроля». Зажать кнопку «FEED» ( кнопка зеленого цвета) на изделии и выключатель ВКЛ. перевести из положения «0» в положение «1» (на изделие подать питание), при этом в каталоге «компьютер» изделие «К1-Ф» будет отображаться как внешнее запоминающее устройство – «Съемный диск».

Изображение каталога «Компьютер» до включения «К1-Ф» (рис. 1.).

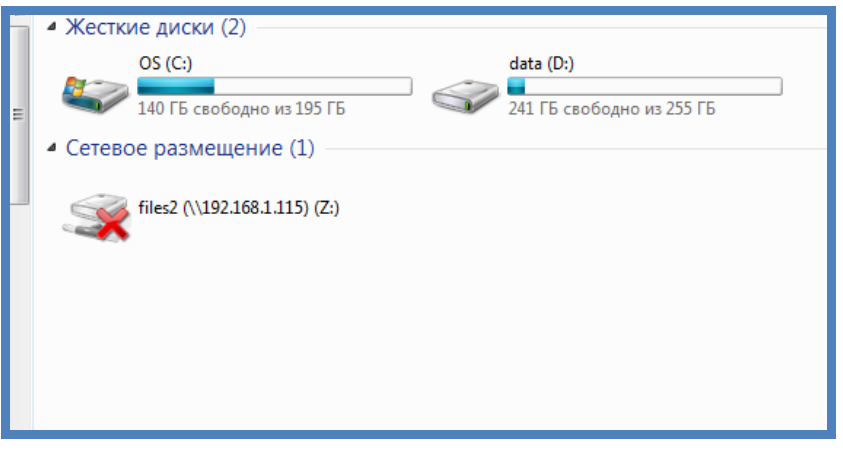

Рис. 1.

Изображение каталога «Компьютер» после Включения «К1-Ф» (кнопка «FEED» зажата) *(рис. 2.)*.

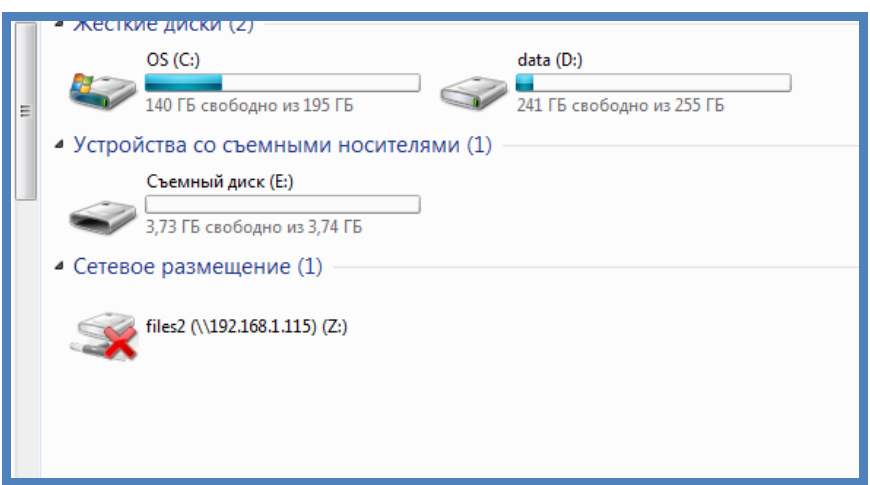

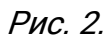

**2.** Открыть содержимое «Съемный диск» (рис. 3.).

| емный диск (E:) ▶ |              |                  |                 |                   |
|-------------------|--------------|------------------|-----------------|-------------------|
| Новая папка       |              |                  |                 |                   |
| ▴                 | ≖<br>Имя     | Дата изменения   | Тип             | Размер            |
|                   | bmp          | 16.10.2017 16:21 | Папка с файлами |                   |
|                   | cfg          | 16.10.2017 16:21 | Папка с файлами |                   |
| Ξ                 | jnl          | 21.04.1980 22:09 | Папка с файлами |                   |
|                   | report       | 12.02.1998 10:33 | Папка с файлами |                   |
|                   | sys          | 16.10.2017 16:21 | Папка с файлами |                   |
|                   | websrc       | 16.10.2017 16:21 | Папка с файлами |                   |
|                   |              | 11.01.1998 15:17 | Файл            | 0KB               |
|                   | k1f_boot.bin | 25.09.2017 12:06 | Файл "BIN"      | <b>48 KB</b>      |
|                   | pos58vt.bin  | 25.09.2017 17:04 | Файл "BIN"      | 34 K <sub>B</sub> |
|                   |              |                  |                 |                   |
|                   |              |                  |                 |                   |
|                   |              |                  |                 |                   |
|                   |              |                  |                 |                   |
|                   |              |                  |                 |                   |

Рис. 3.

**3.** На рабочем столе выбрать папку с актуальной версией ПО и открыть ее (рис. 4., рис. 5.).

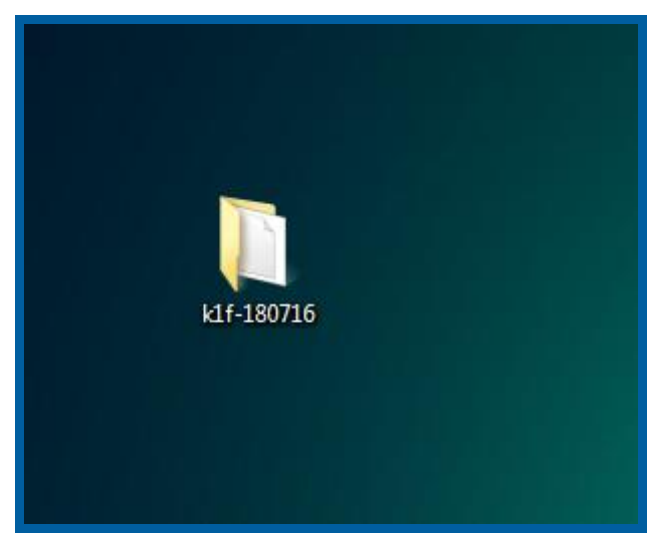

Рис. 4.

Методика проведения обновления программного обеспечения ККТ «К1-Ф»

Руководство пользователя

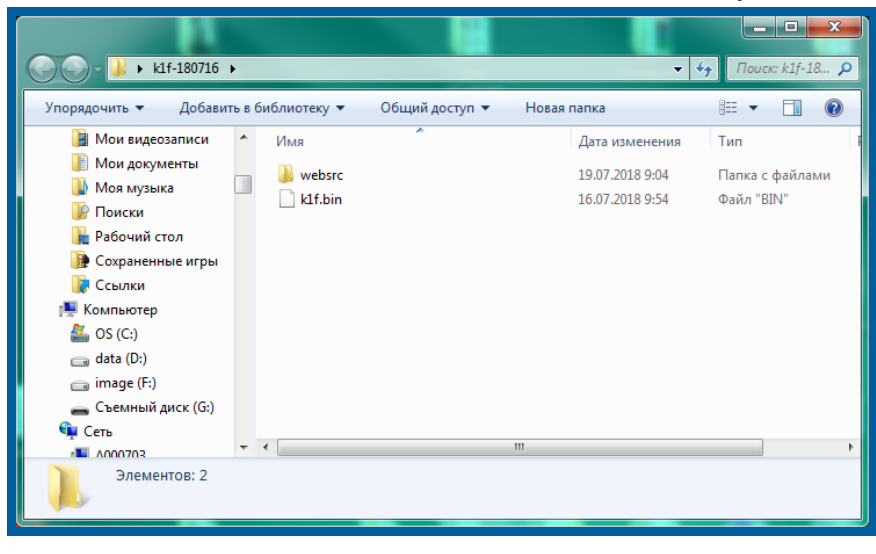

Рис. 5.

**4.** Далее необходимо скопировать содержимое папки с ПО (рис. 5.) и перенести на «Съемный диск» (рис. 6.).

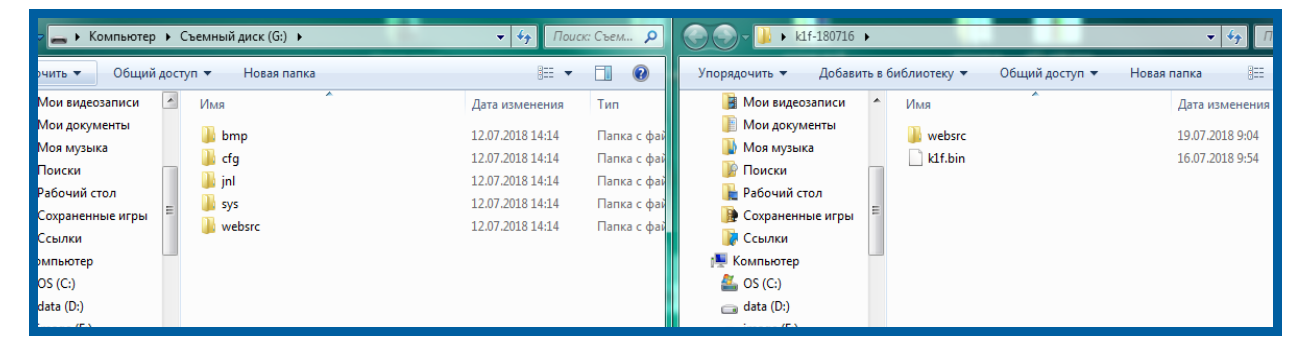

Рис. 6.

**5.** Перед Вами появится окно **Подтверждение замены папки**. Необходимо поставить флажок **Выполнить это действие для всех текущих объектов** и нажать кнопку **ДА** (рис. 7.).

Методика проведения обновления программного обеспечения ККТ «К1-Ф»

Руководство пользователя

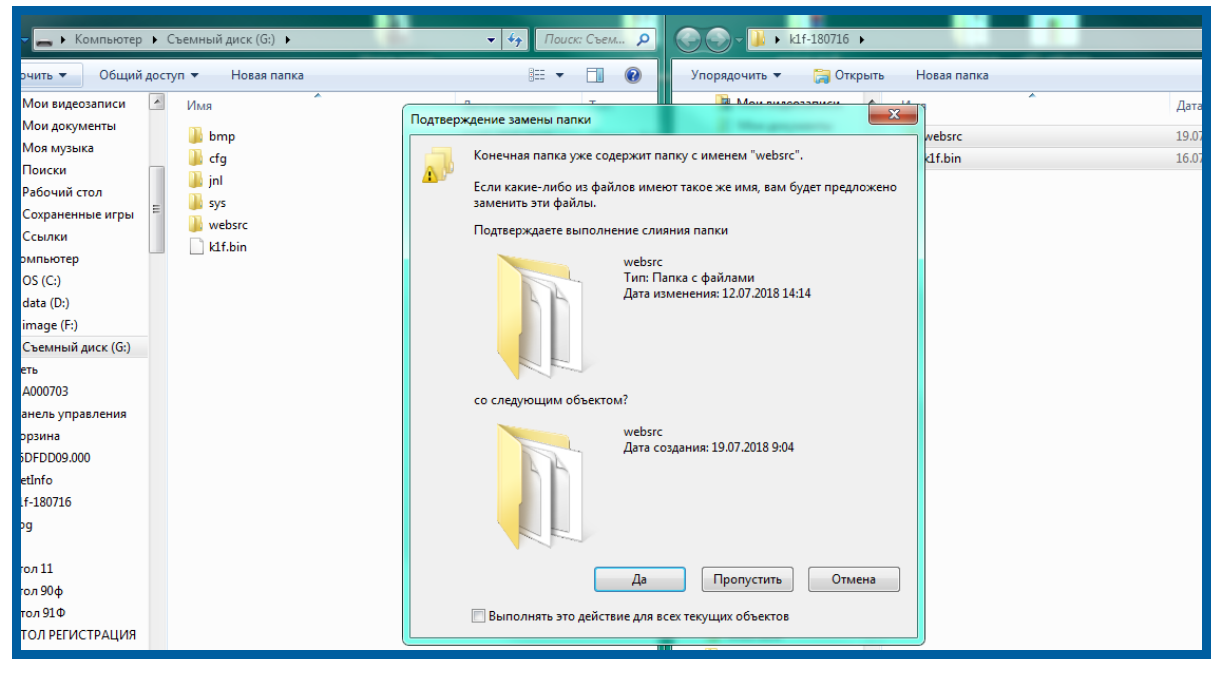

Рис. 7.

**6.** Далее перед Вами появится окно **Копирование файла**. Необходимо поставить флажок **Сделать это для следующих 69 конфликтов** и выбрать **Копирование с заменой** (рис. 8.).

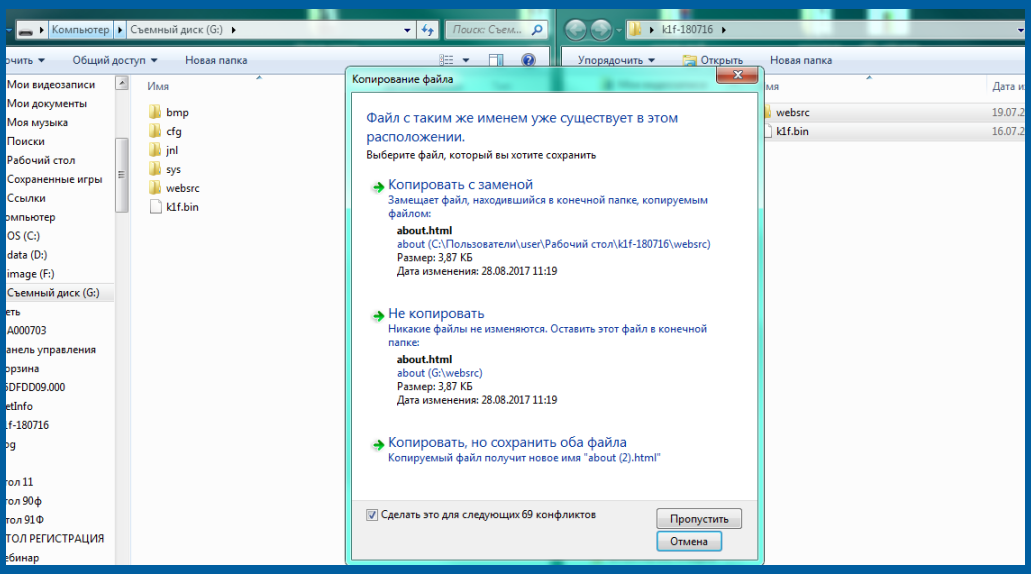

Рис. 8.

**7.** После копирования Обновленной версии ПО (рис. 9.) на Панели Управления «К1-Ф» можно наблюдать медленное возрастание и затухание яркости сигнализации красного цвета («STATUS»).

Методика проведения обновления программного обеспечения ККТ «К1-Ф»

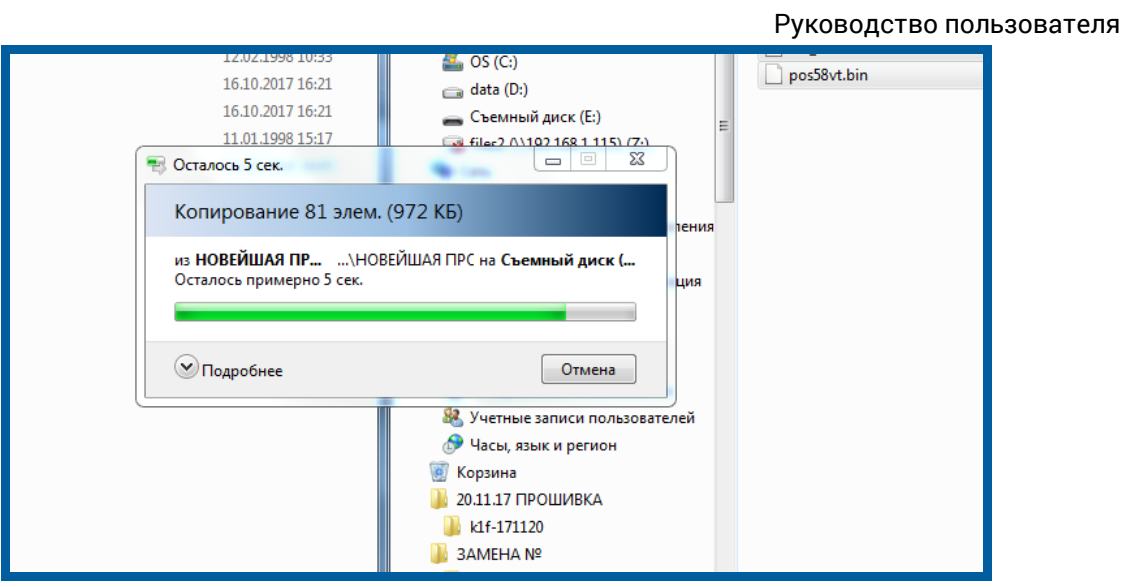

Рис. 9.

**8.** Для установки обновленной версии ПО на «К1-Ф» необходимо нажать кнопку «FEED». При этом в каталоге «Компьютер» исчезнет содержимое папки «Съемный диск» (рис. 3.), и через несколько секунд будет слышен один длинный и три коротких сигнала от звукового излучателя кассы – это означает, что обновление ПО произведено. Для контроля установки обновленной версии ПО необходимо вывести чек на ККТ и убедится в наличии обновления. В строке с версией прошивки будет написана версия актуального ПО (рис. 10.).

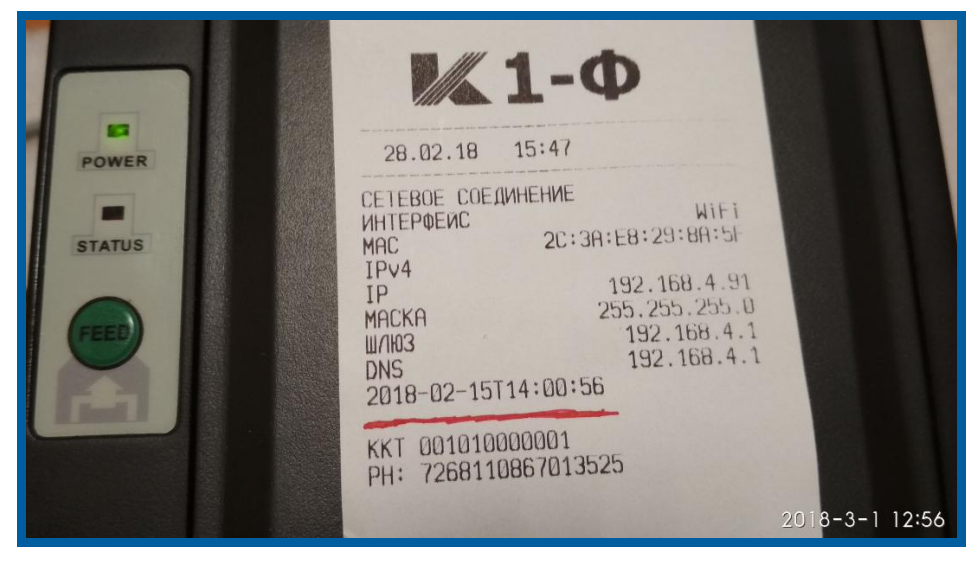

Рис. 10.

**9.** Кнопку ВКЛ. изделия необходимо перевести в положение «0», отсоединить кабели, подключенные к «К1-Ф».

Обновление ПО произведено.

### <span id="page-10-0"></span>**Заключение**

Документ «Руководство пользователя. Методика проведения обновления программного обеспечения ККТ «К1-Ф»» содержит всю необходимую информацию, которая требуется Пользователю для обновления ПО контрольнокассовой техники.